## **Manual**

## Excel de QC 7 tools

### ( Ver. 21.1 )

### [ Excel for Microsoft 365 ]

- 1. Introduction
- 2 . From start software to quit
- 3 . User registration
- 4 . Menu
- 5 . Trial edition
- 6 . Function button
- 7 . Setting
- 8. Pareto diagram
- 9. ABC analysis
- 10 . Characteristic diagram<br>11 . Bar / Line graph
- 11 . Bar / Line graph
- 12 . Radar graph
- 13 . Check sheet
- 14 . Scatter diagram
- 
- 15 . Histogram<br>16 .  $\overline{X}$ -R contro  $\overline{X}$ -R control chart
- 17 . P control chart
- 18 . Consideration

# Wisteria

#### Introduction

#### 1. Outline

 This is [ QC 7 tools ] which is common for resolving Quality Control technique as "Excel template".

 Seven methods of *[ Pareto diagram ], [ Characteristic diagram ], [ Graph ], [ Check sheet ], [ Scatter diagram ], [ Histogram ], and [ Control chart ]* into 24 kinds of sheets.

 Setting "A4" size of paper, easy to submit and distribute the operation like input data, total and making graph.

 Only input the data, you can make the practical document easily without special knowledge about QC.

 Also, [ Excel de QC 7tools ] are made as a Excel-sheet. You don't need to learn difficult operation for handling like special software. You can proceed with the work while assuming the image which the document is completed with sample data.

 Easy to handle daily data collection and QC circle activities with a personal computer, and you can use it as an immediate fighting strength in the field, as a teaching material for QC education, and as an aid to exam measures such as Systemadministrator and QC tests.

You can easily handle digitization of inspection data, remote work, management and storage of quality control records, etc.

#### 2. Shareware

This program is " Shareware ".

Trial period is for 30 days and all functions are available.

 While trial term, " Trial Edition " is written on the Menu and each technical sheet , also when you print them out. But after you registered as a user, these signs are cleared.

\* If you want to continue using it after the trial period, please register as a user.

 [ User registration ] get the license key from vector website page and register from [ User Registration guide ] screen.

\* This shareware don't distribute for a third party.

#### 3. Install

If you click "e7qc211.zip", the files are automatically decompressed and the below messages are displayed.

1) E7QC211.xlsm --------------------- main program

2) E7QCmanu211.pdf -------------- manual summary

\* See the following pages for the related to start the software.

#### 4.Disclaimer

The author is NOT RESPONSIBLE for any injury caused by using this program.

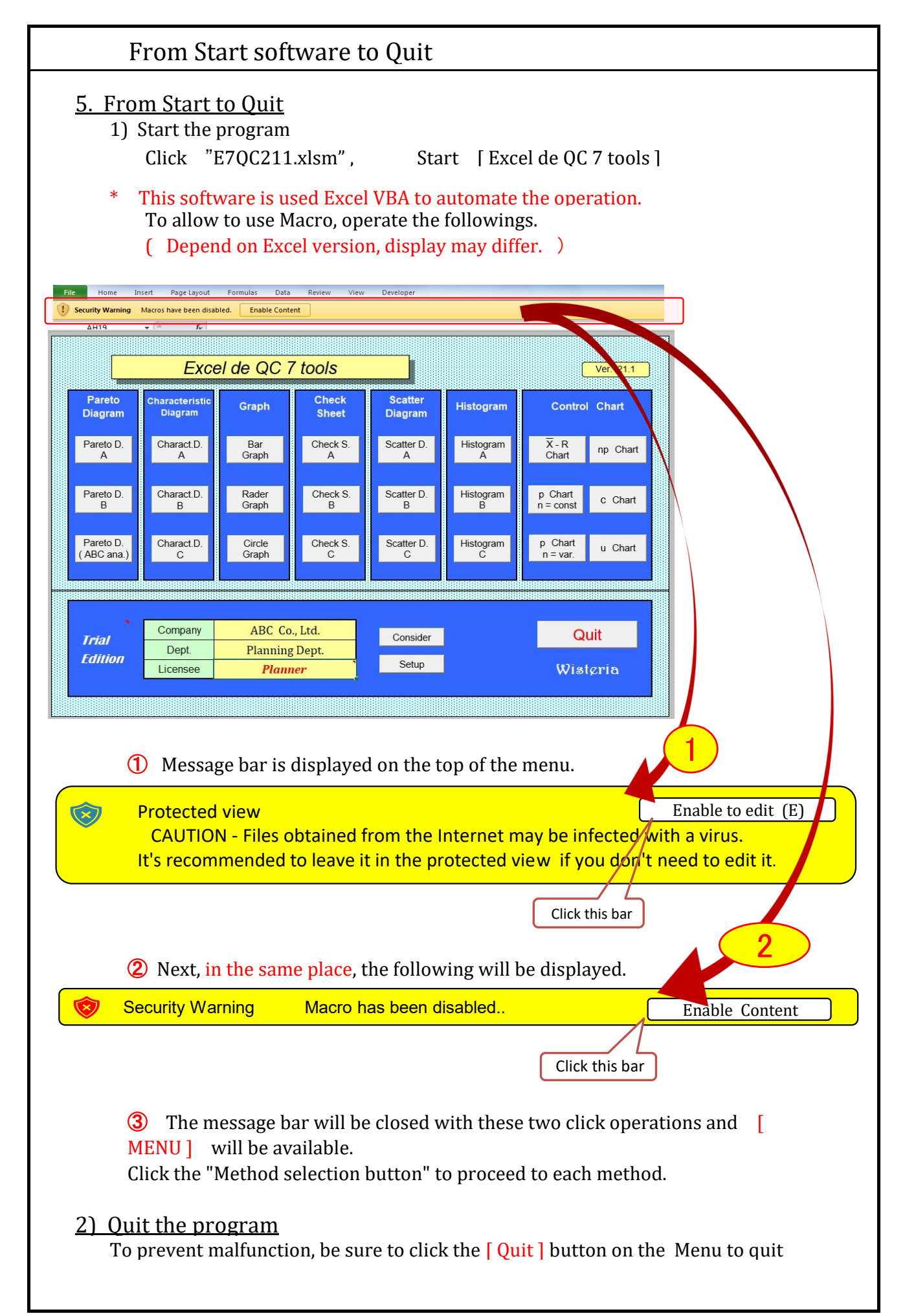

#### User registration

1) Start [ Excel de QC 7 tools ]

[ User registration guide : ] " Free trial period is  $20^{**}/^{**}/^{**}$  " is displayed. ( Free trial period is for 30 days. )

- 2) [ User registration ] " Do you want to register as a user? " is displayed.
- 3) When starting / continuing the Trial : Select [0: Later]
- 4) [ Company, Dept. and Your name ]. Input your company styles.

( Each input items are reflected on the item's columns of the each sheet. )

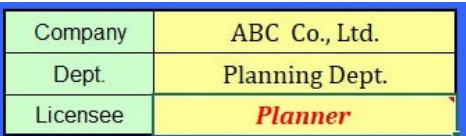

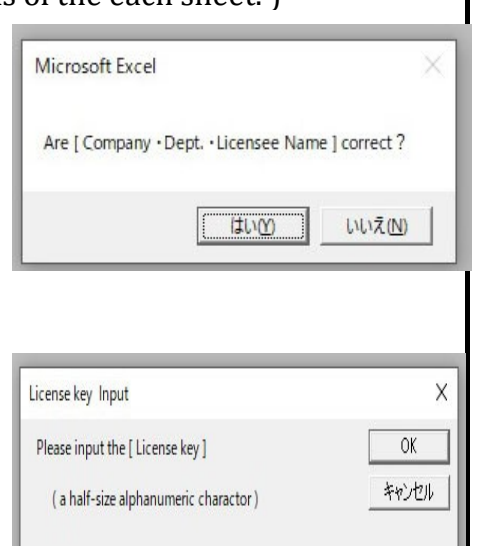

**User Registration Guide** 

[User Resistration ]

O

This Software is Shareware !! Free Trial term is 2020/12/12

Do you execute [ User Resistration ] ?

OK

It follows a procedure.<br> $1 =$  Right now.  $0 =$  Later.

 $\times$ 

 $\times$ 

キャンセル

OK

7

5) When you register as a user : Select [ 1: Right Now ]

(1) Input the " License key"

[Licence key Input]

The license key will be e-mailed after completing the procedure. \*Apply "License key" to the "Vector Inc" website in advance.

(2) [User registration complete : ] " License key was confirmed " is dislayed.

( Half-width alphanumeric )

( This completes the registration process! )

(3) Start the software. [ Trial edition ] is cleared.

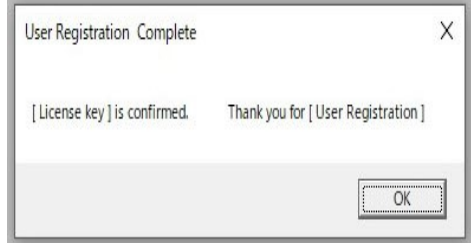

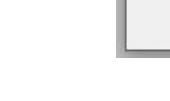

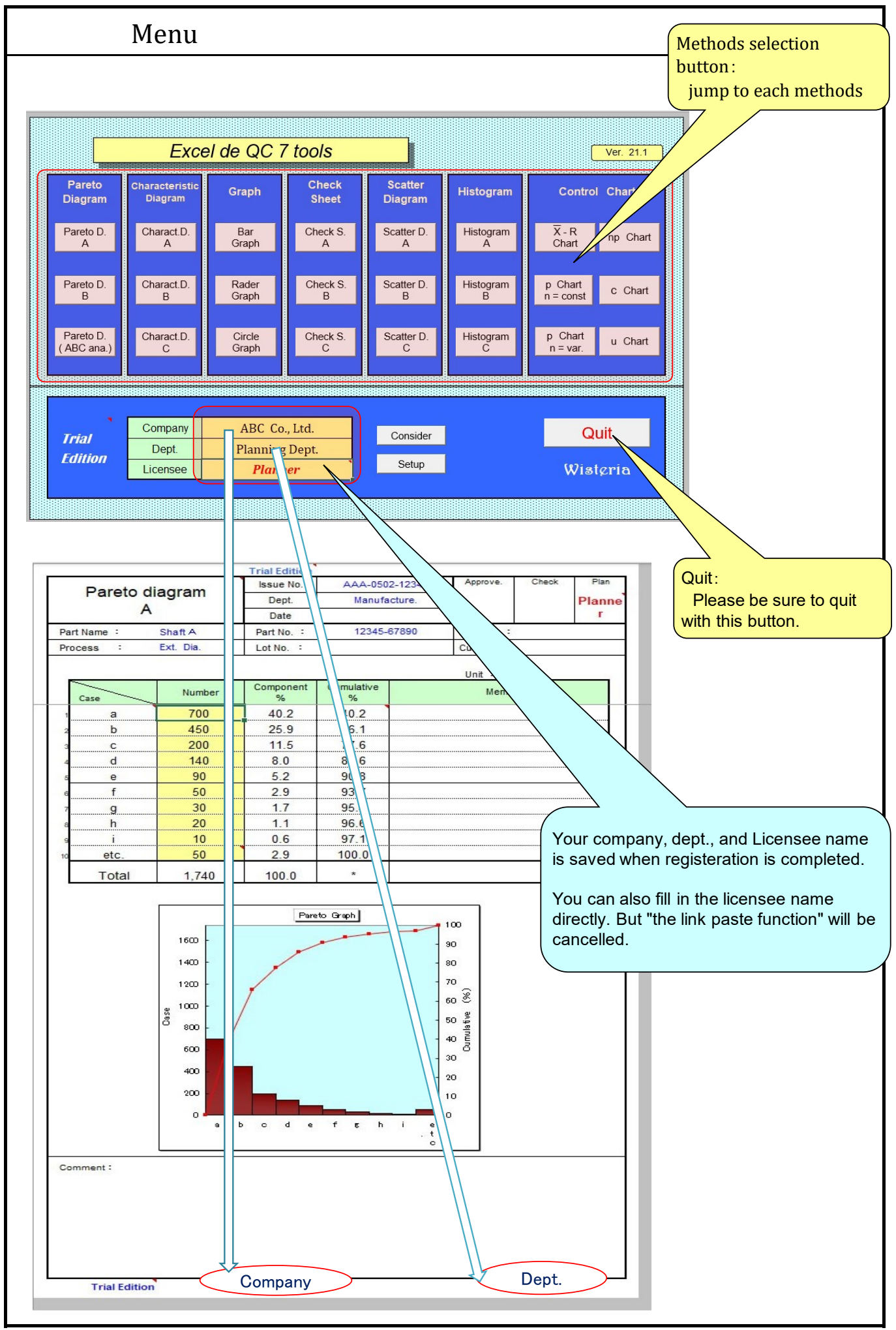

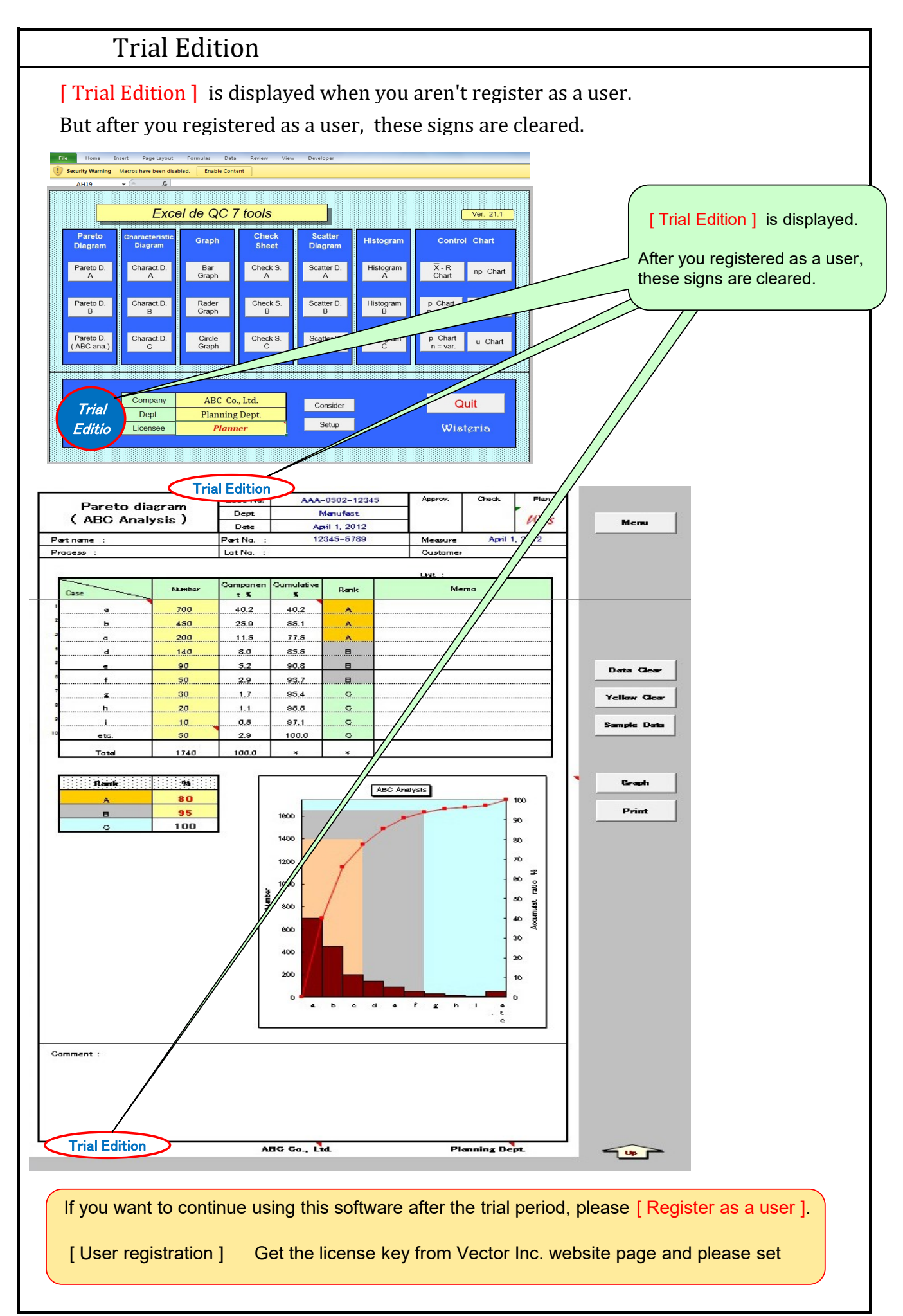

#### Function button

#### Operation automation by function button

1) data input~calculation~Graph drawing

[Data clear] delete (sample) data with this [Data clear] button.

the i/p data can be saved.

\*when clear the value of the cell, use [Delete] key.( Space-key is error )

[ Item name] (Light blue area) change to your company's specifications if necessary.

[Graph] is automatically drawn according to the input data.

change the scale and set the standard line with "autoshape function" if necessary.

- \* the column of the caluculation cannot be changed because of secured. The number of displayed digits can be also changed for protected cells.
- 2) [Gaph drawing] button

Click after input data. The graph is drawn again depending on the number of data. For other sheets, the graph is automatically drawn each time data is entered.

3) [print] button (You can also print from the Excel tool bar)

The preview screen is displayed first, and printing with the "A4" size setting.

\* "User registration guide" is displayed when you aren't registered as a user.

Return to Menu

#### 4) [Menu] button

Click "Menu" button on the top of the right when you back to meny

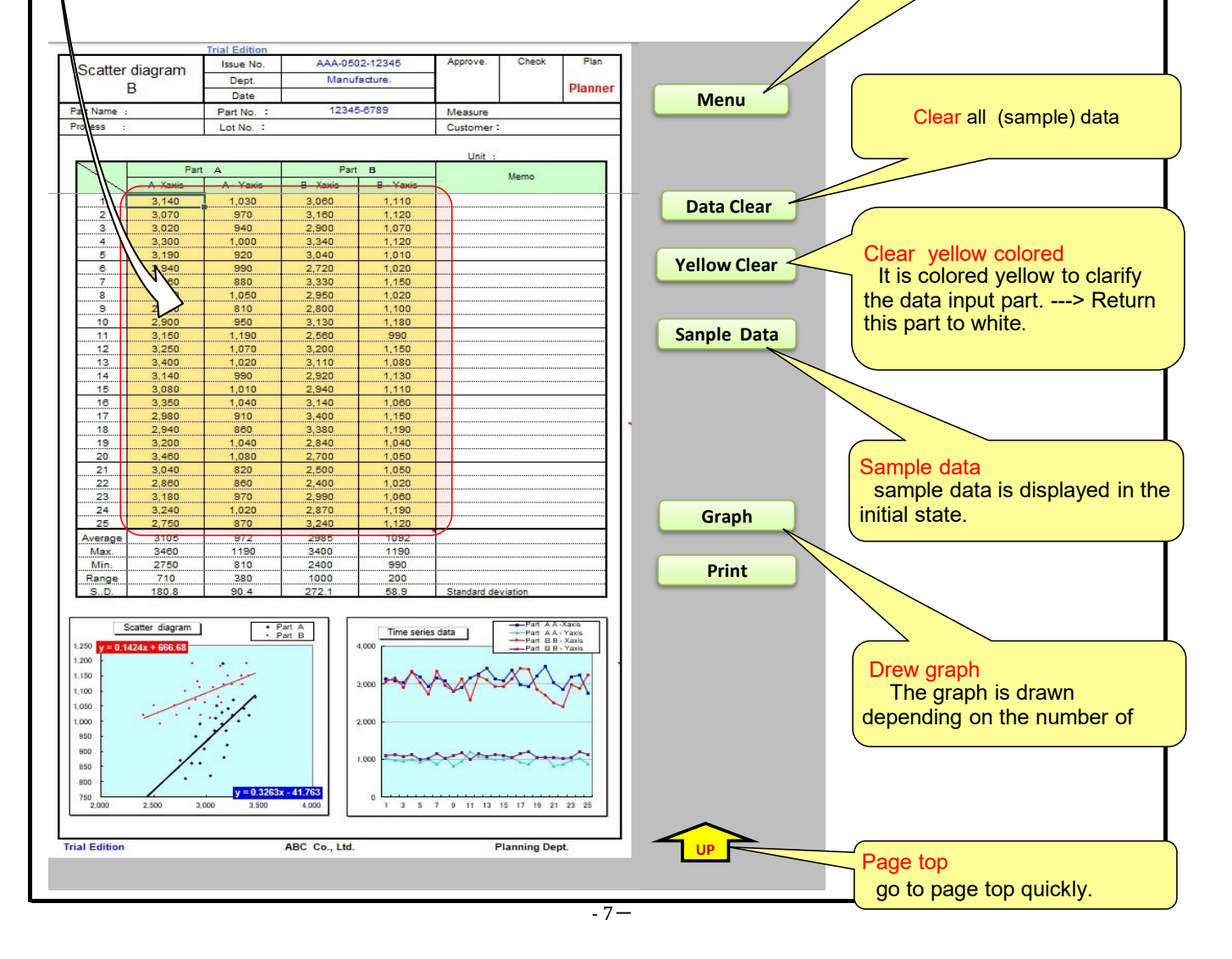

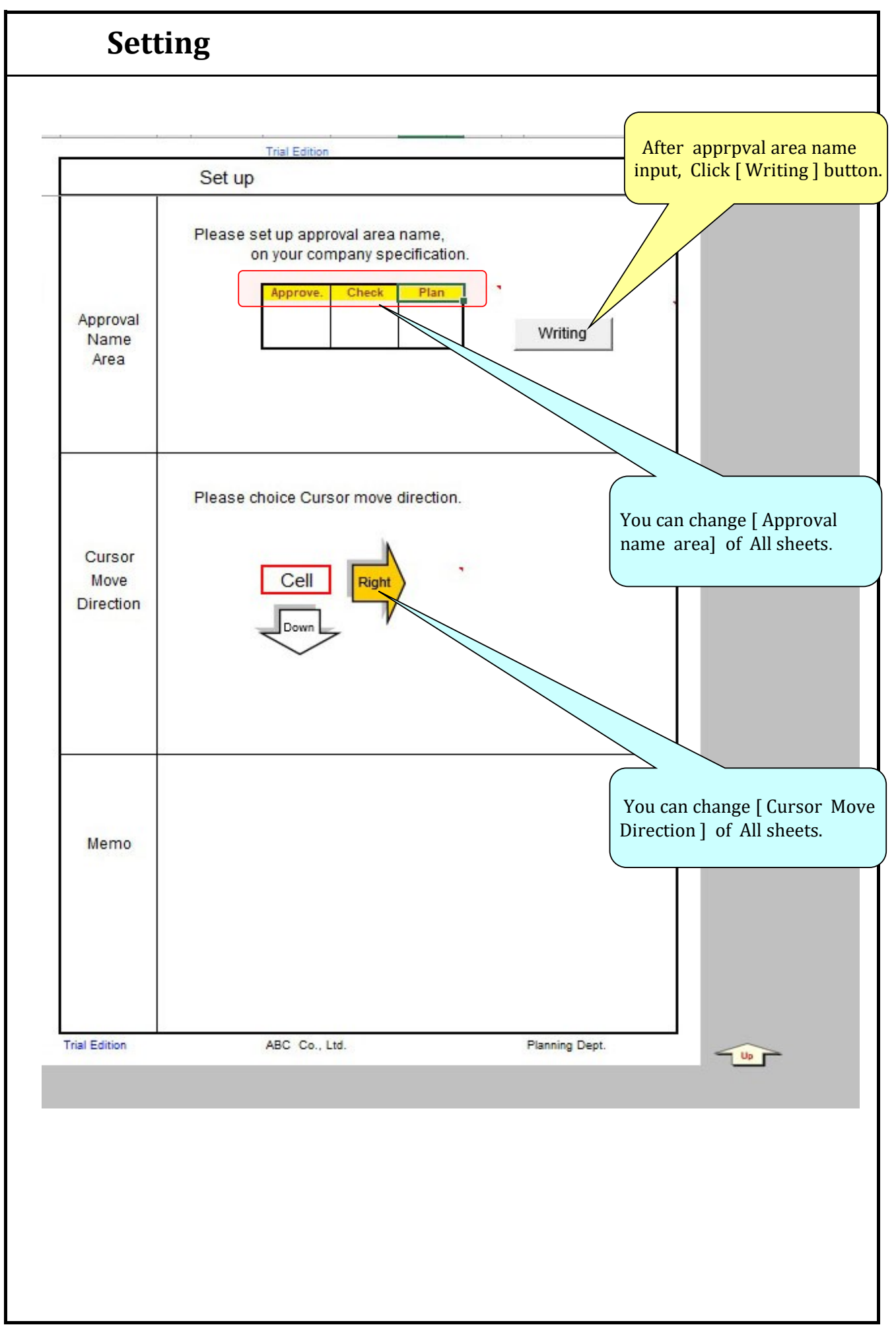

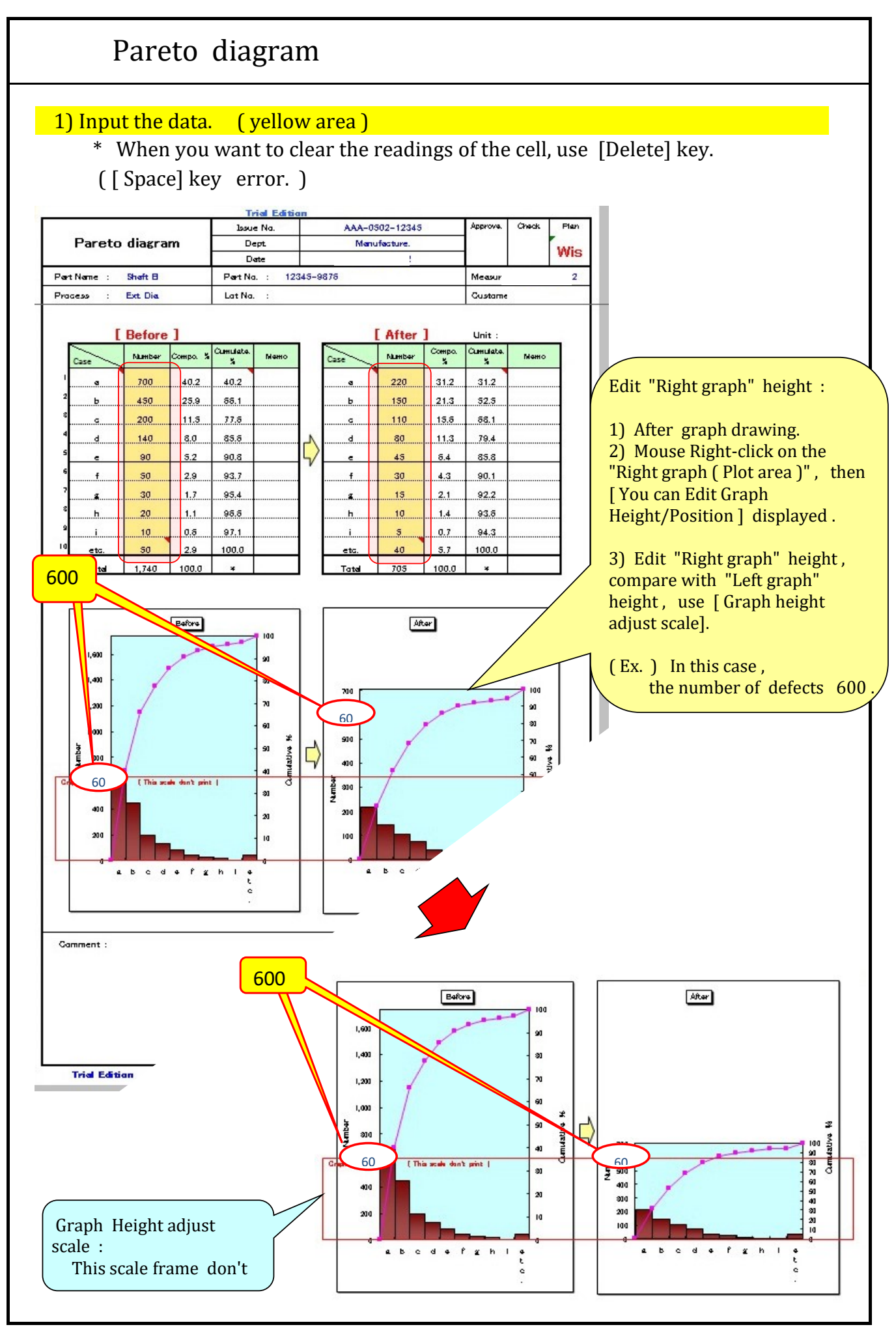

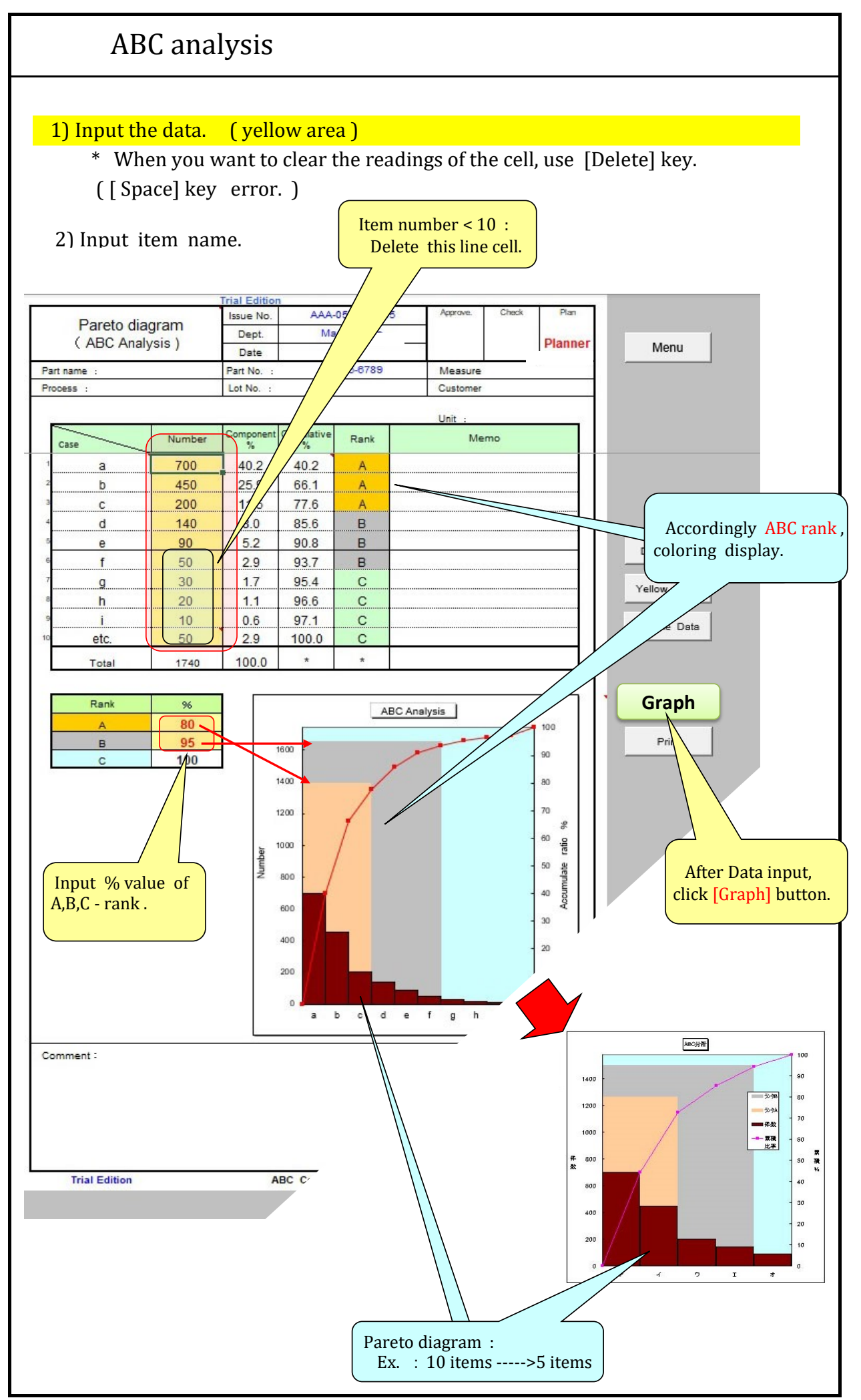

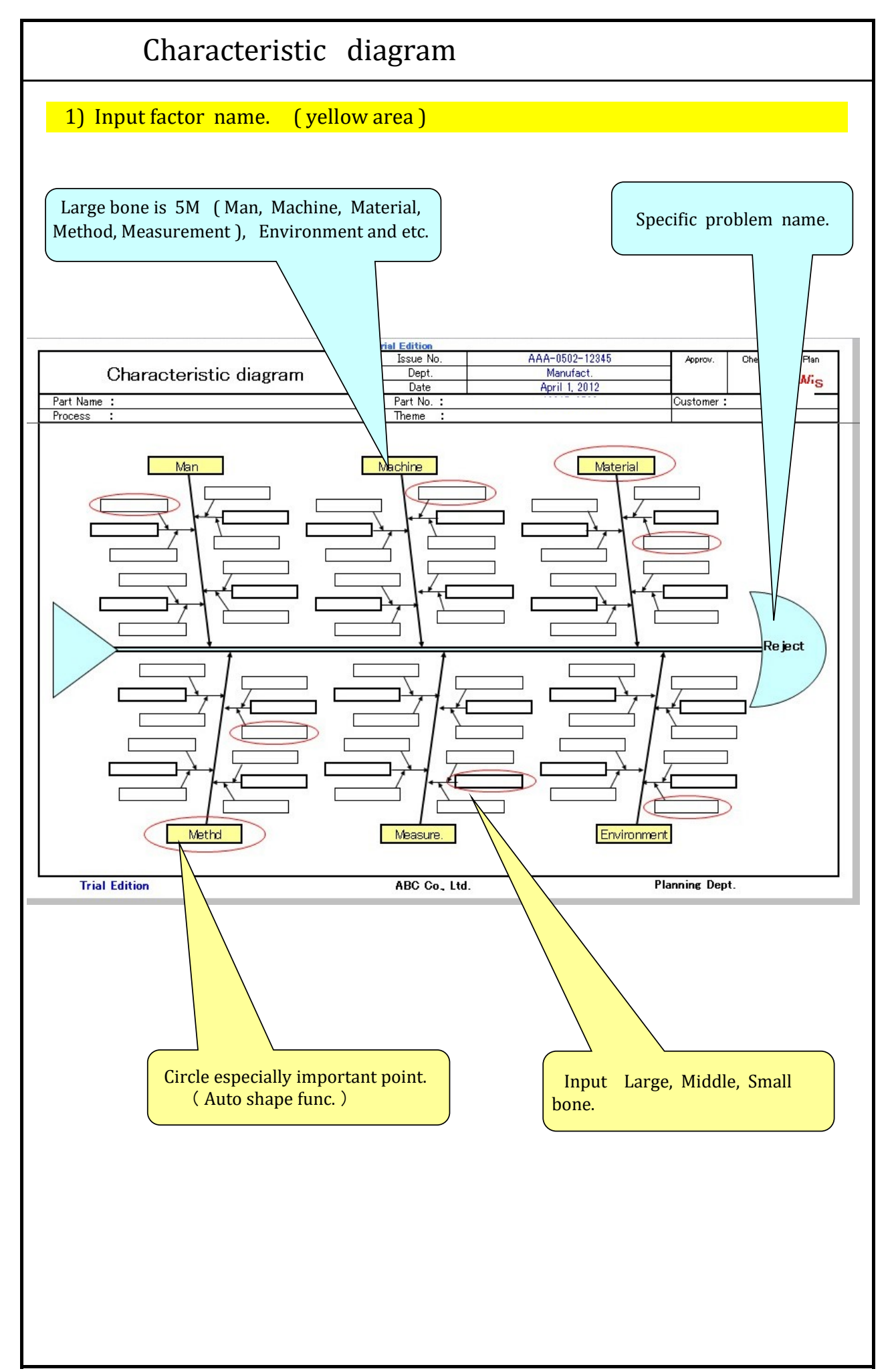

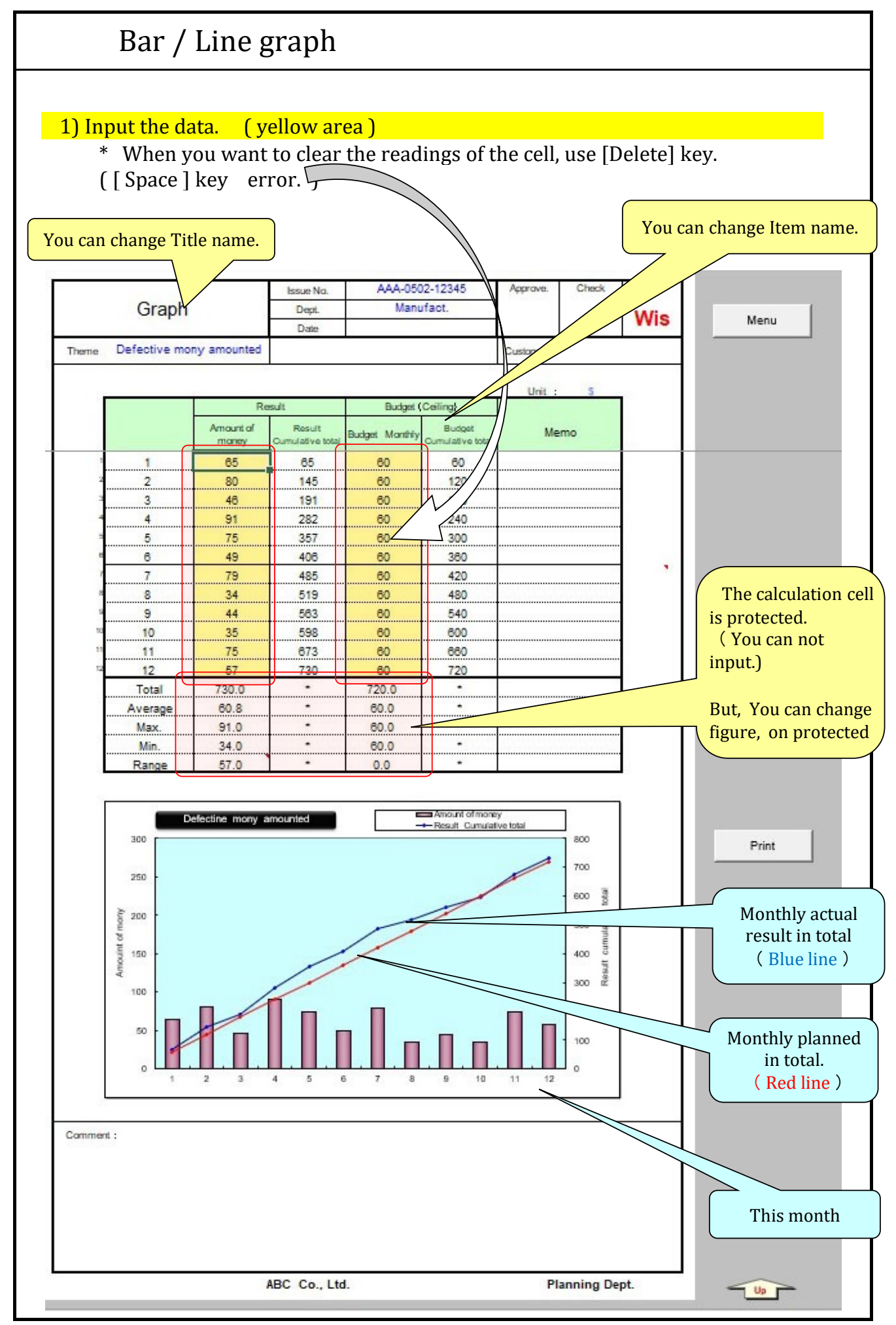

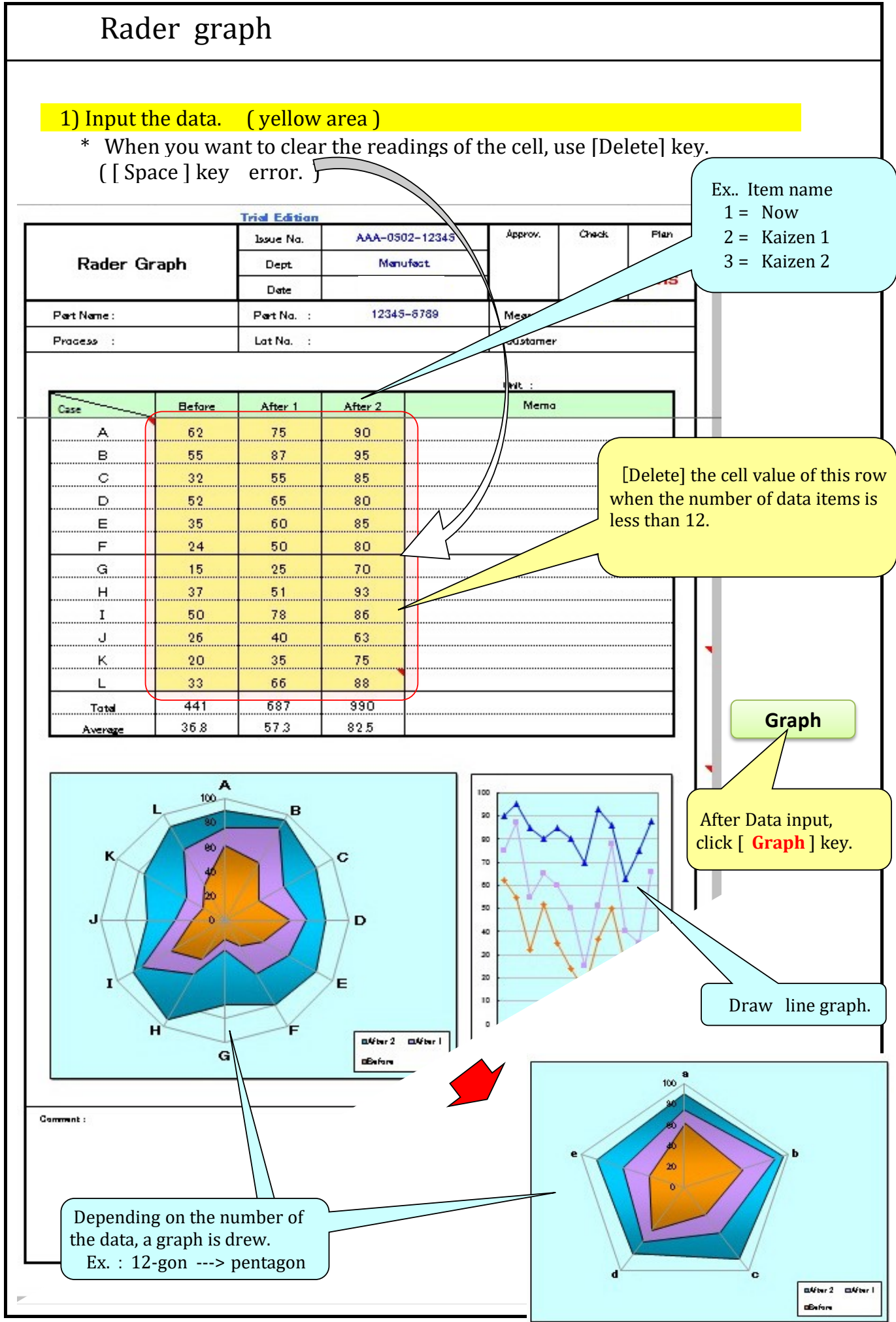

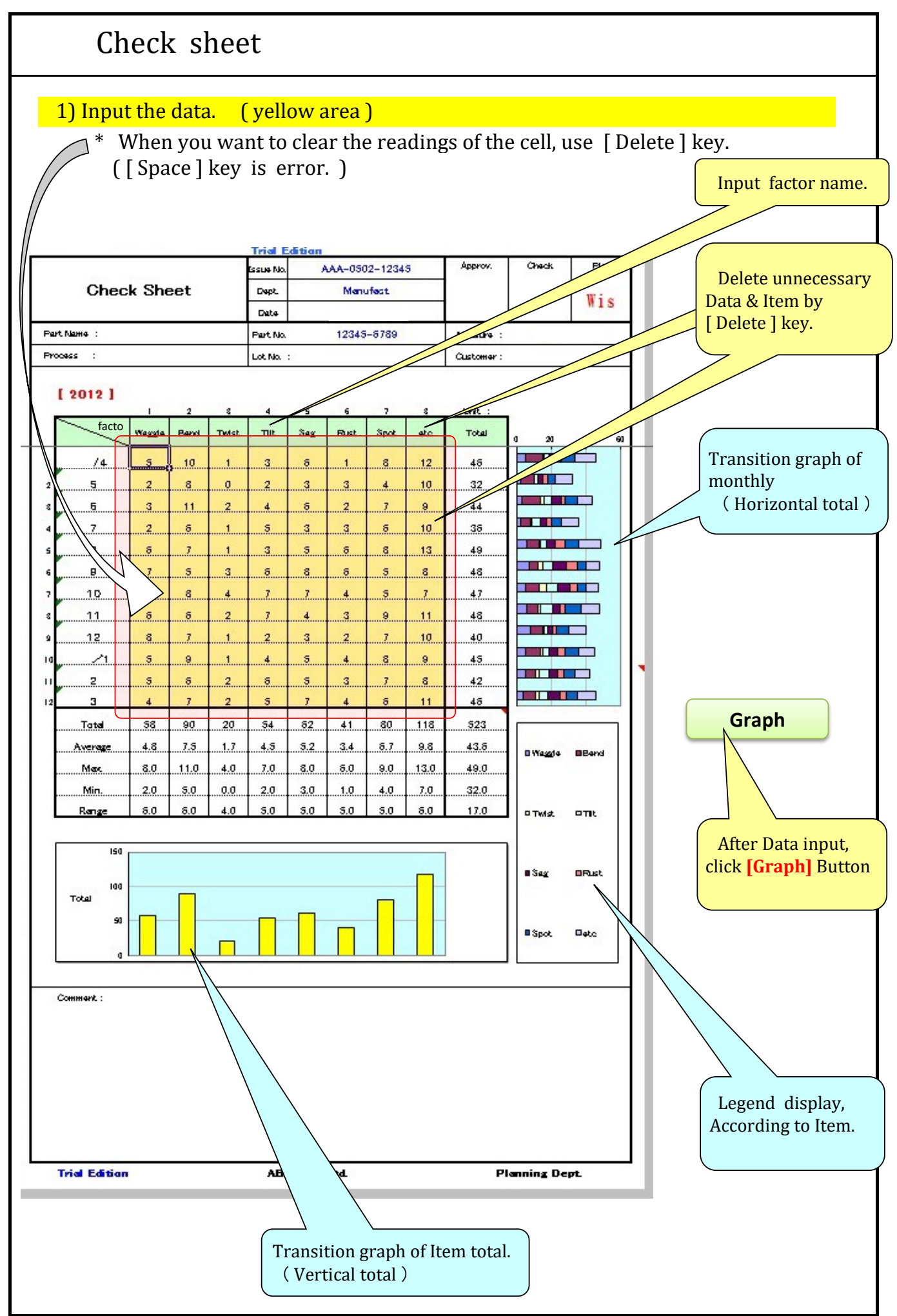

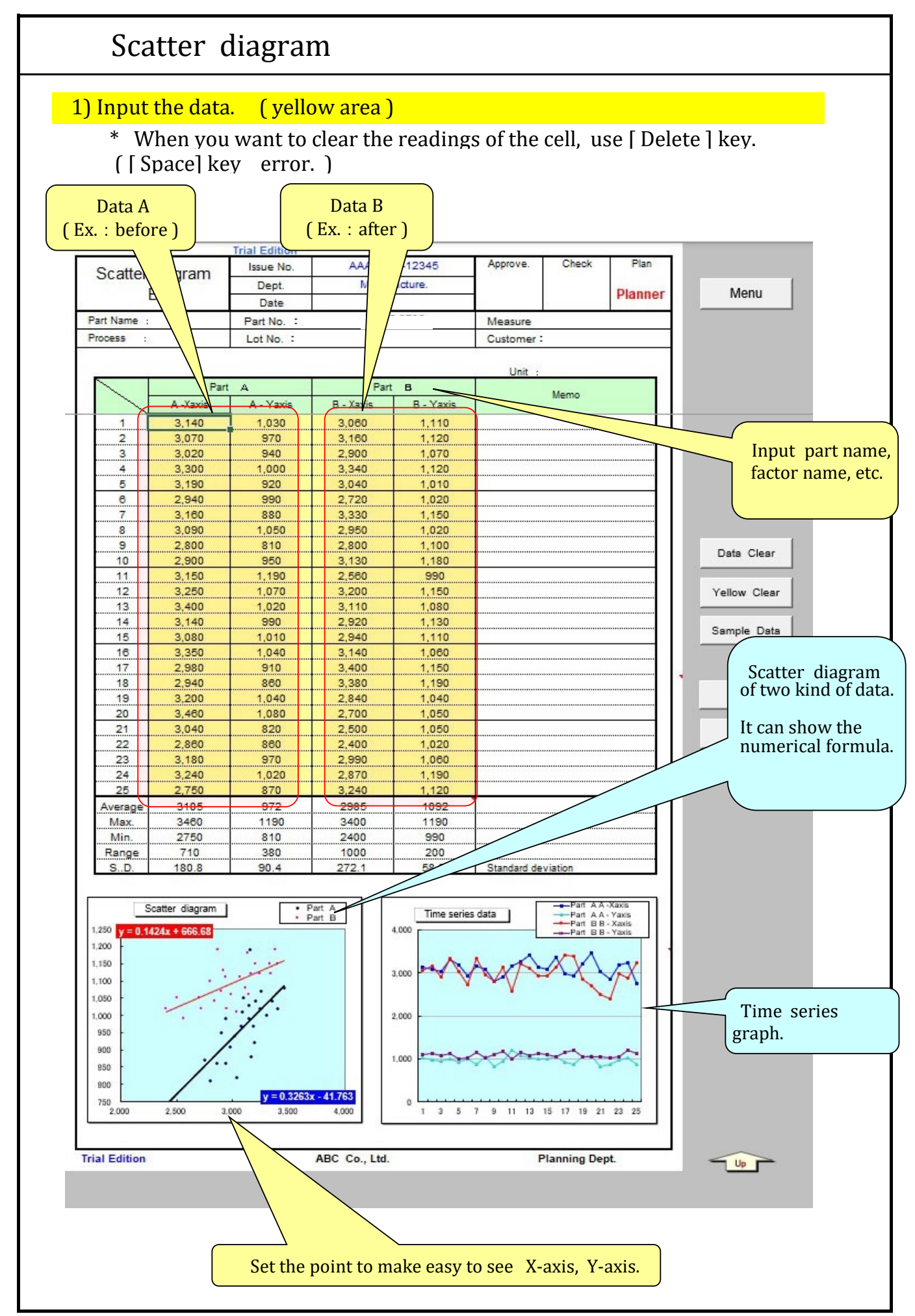

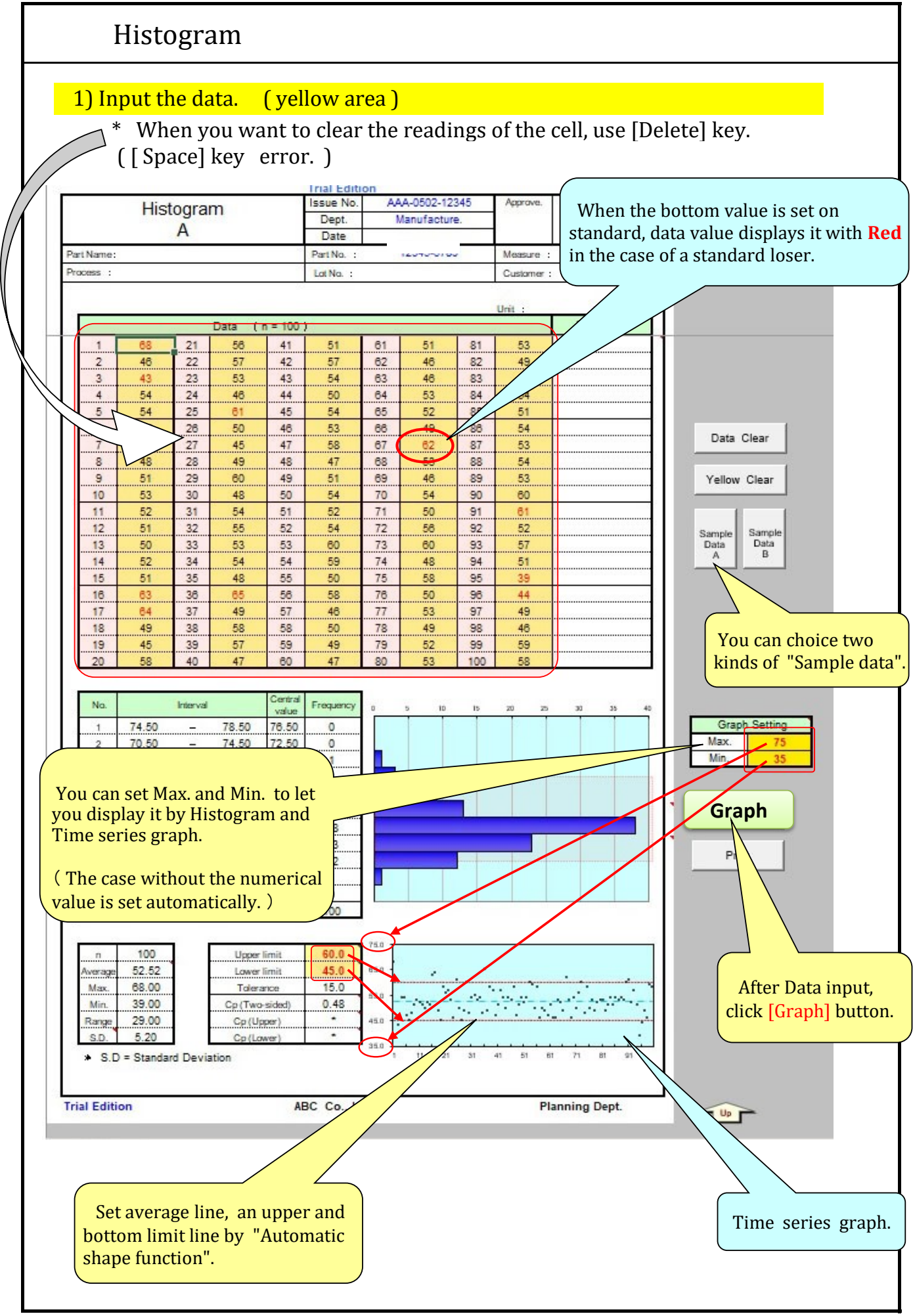

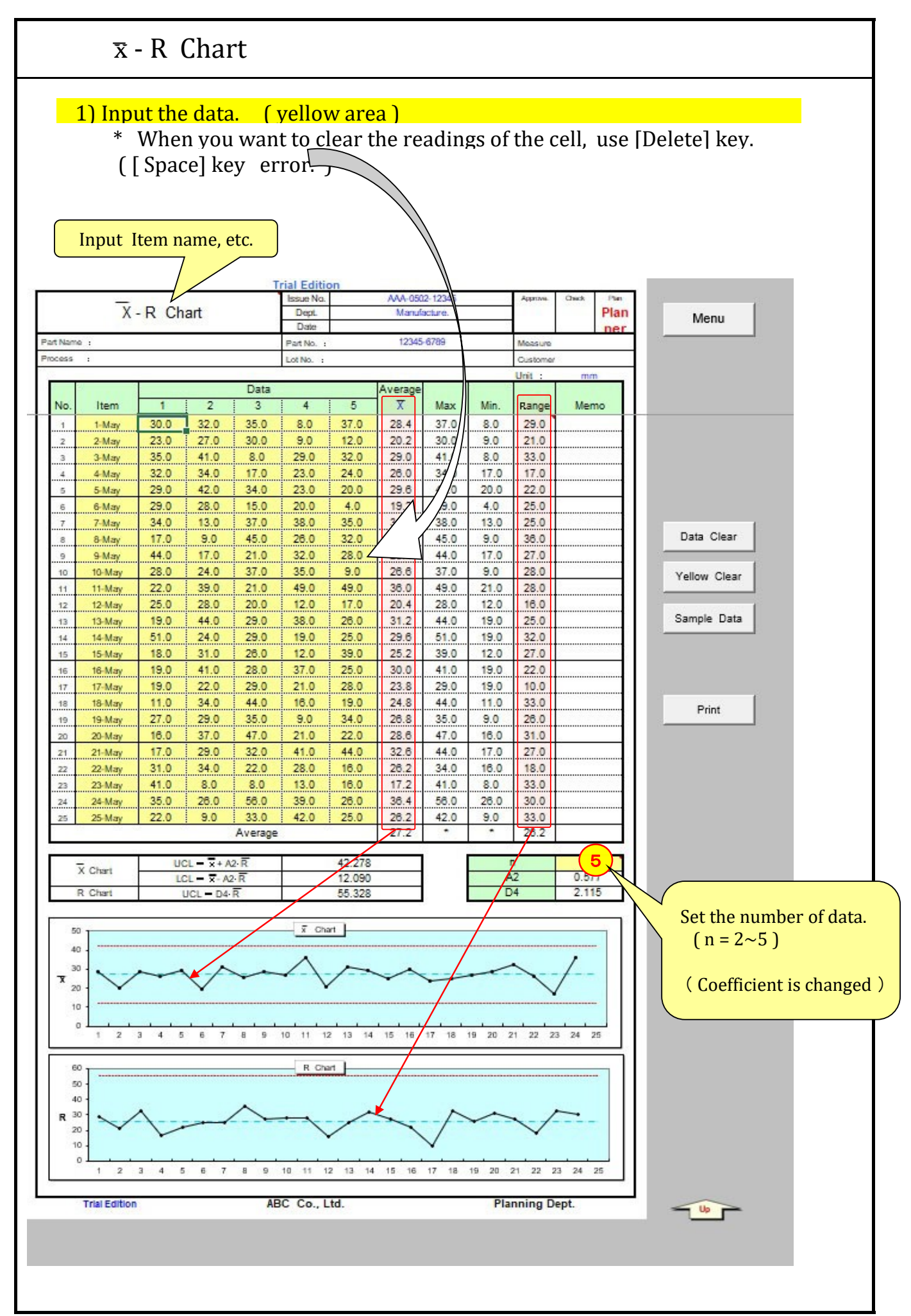

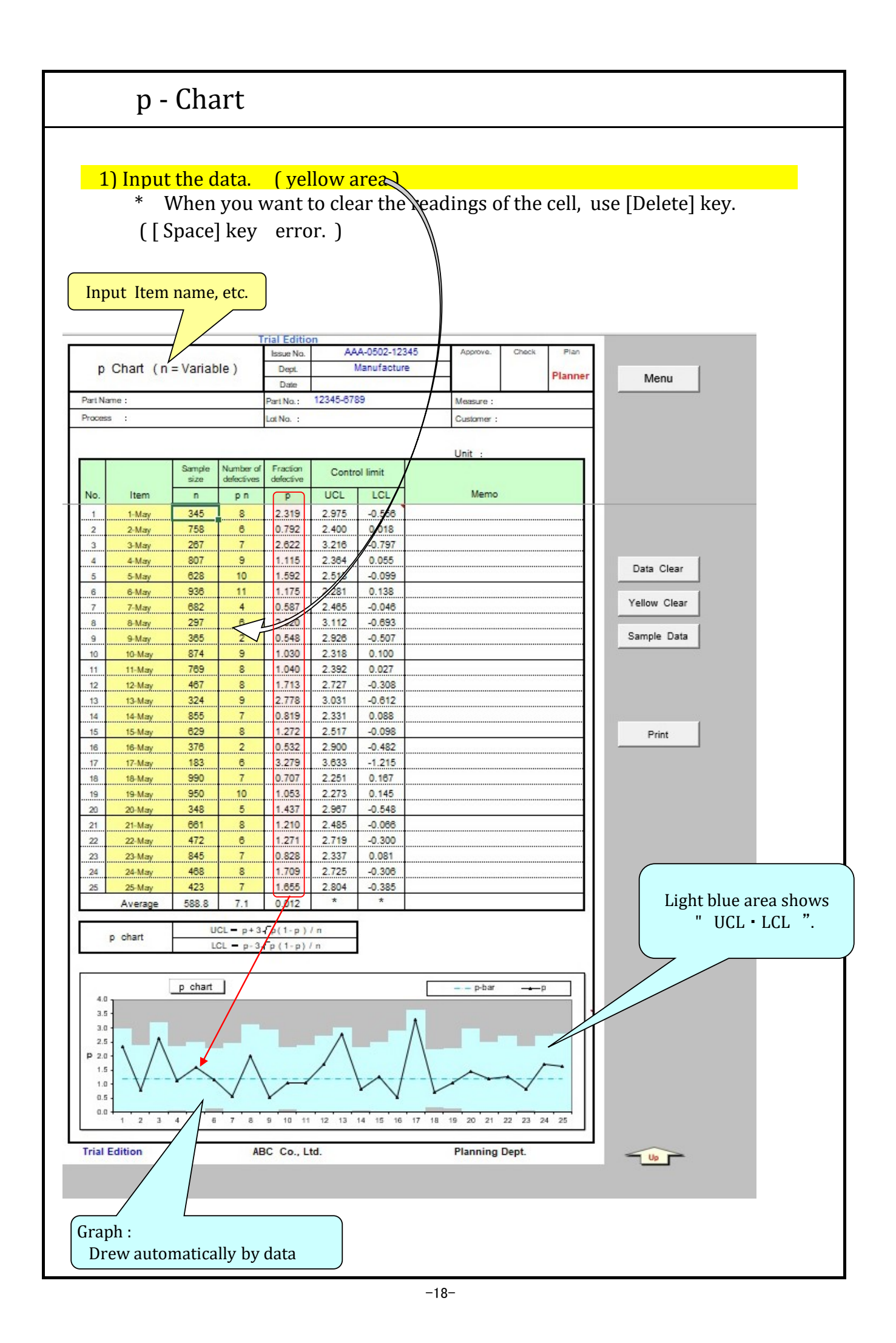

## Consideration

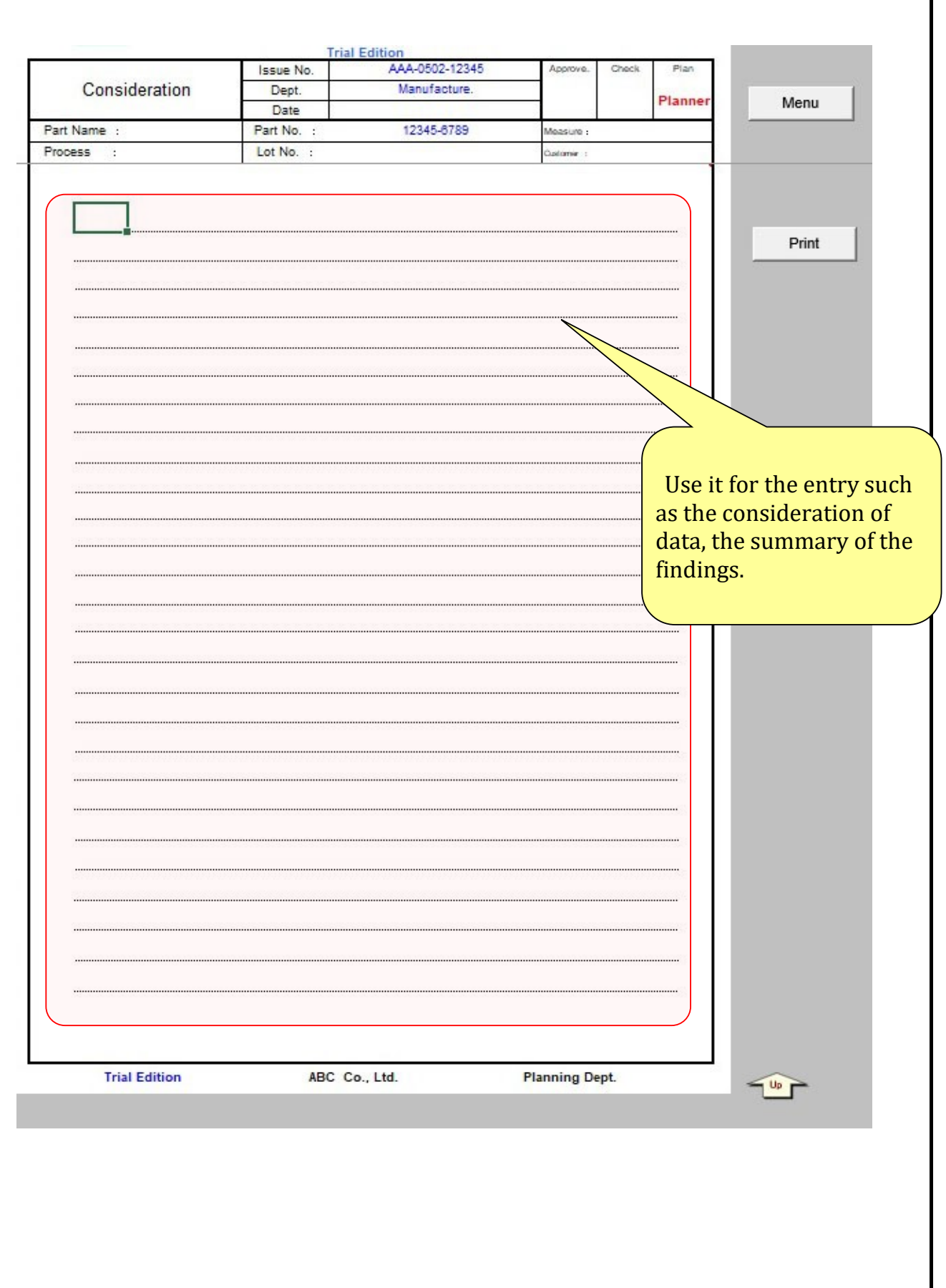